## Introduction to Schoology

Log into Schoology through Safari or Chrome: [app.schoology.com](http://app.schoology.com/)

#### **Username:** student email

Password: Your son/daughter will tell you this, it's not private and should be thought of in similar terms to the Student Homework journal.

What you will first see on the main page is the 'News Feed'. This will show all updates that have been posted and are relevant to your son/daughter in the main section of the page.

On the right hand side will be any upcoming events like a quiz/assignments/discussion etc (You can see from the image below that this 'test student' has A LOT of homework to catch up on!)

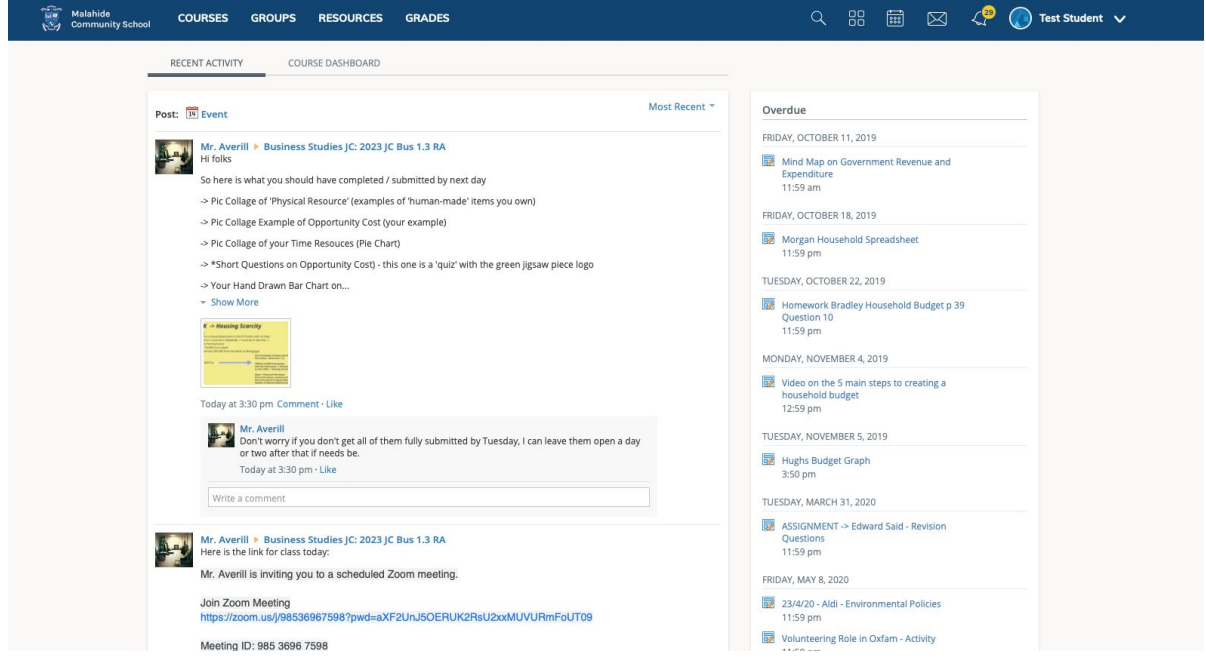

To look more closely at individual classes, click on 'Courses' from the menu at the top: additional subjects may be found by clicking on 'My Courses'

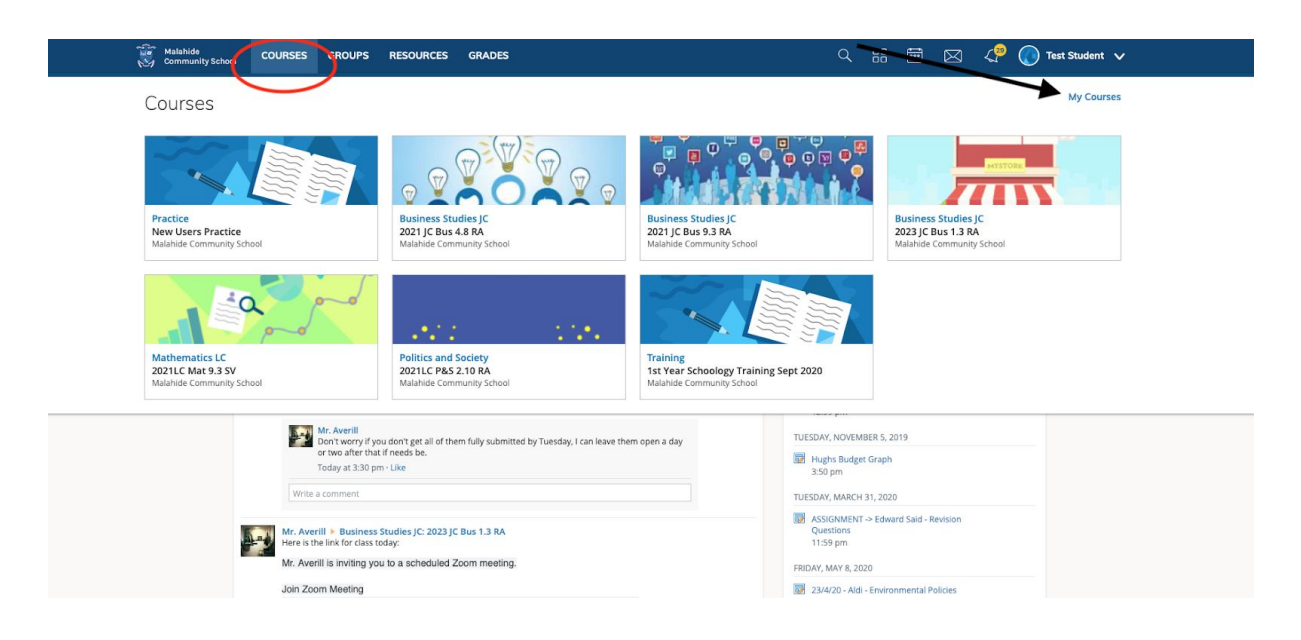

# Courses

Course materials can encompass anything from lessons and presentations to assignments and exams. Each course may be organised differently, so the course materials might be listed in **Materials**, or organised into folders.

To access your course's materials, click **Courses** at the top of Schoology and select the course you would like to access.

### Course Folders

Folders organise course materials, and they're distinguished by the folder icon next to their name.

Inside of a folder, you will find an assortment of course materials:

- 1. Assignments
- 2. Tests/Quizzes
- 3. Assessments
- 4. Files/Links
- 5. Discussions
- 6. Pages

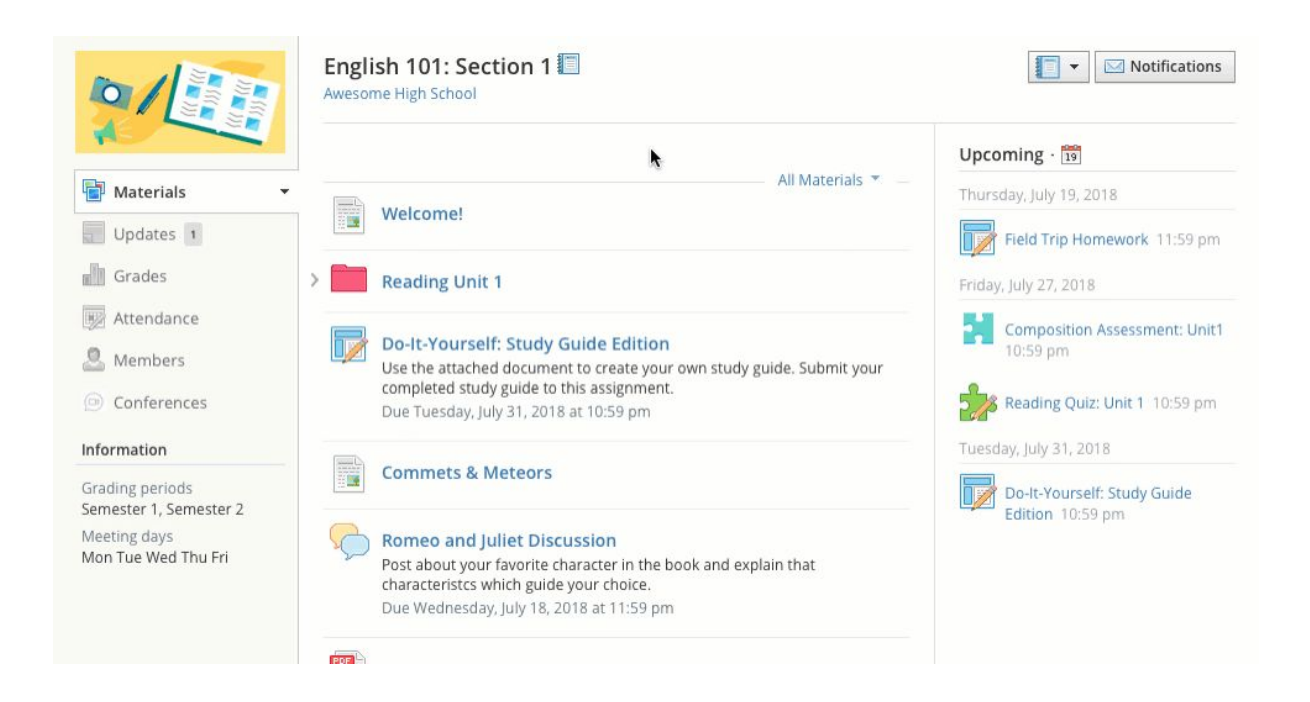

## **Assignments**

Assignments are pieces of work usually requiring a submission (like homework). These can be seen on the home page and on individual courses:

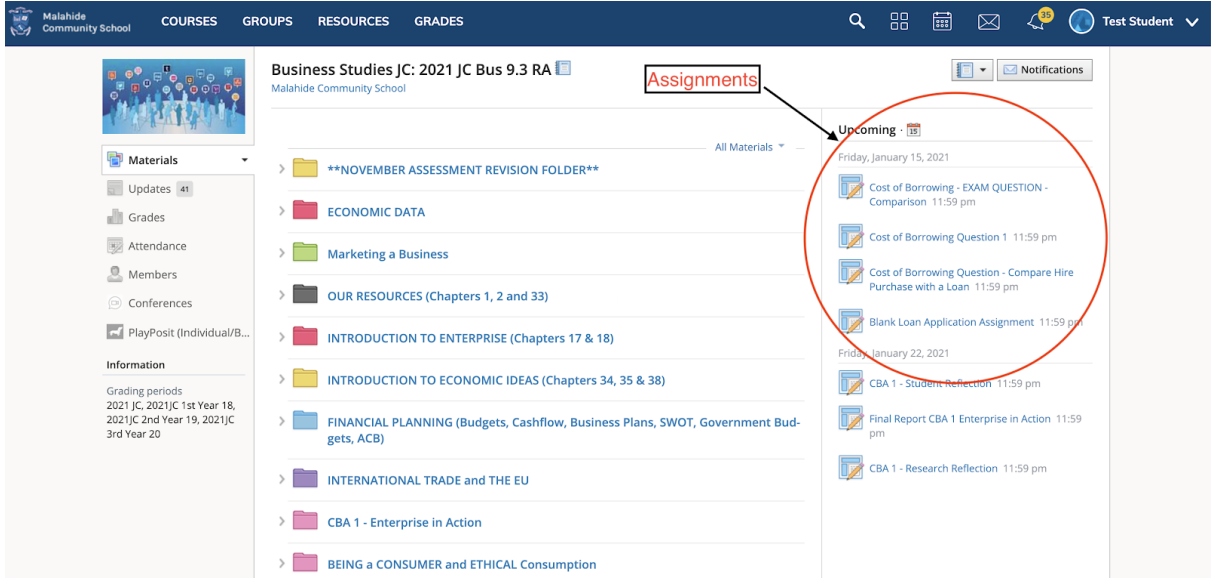

Submissions to assignments can be made through the browser or via the Schoology app. Photos of completed work in a copy, google doc, presentation, imovie etc may all be uploaded to an assignment.

(If your son or daughter is having difficulty with a submission to a homework assignment, ask them to contact their teacher by email.) Schoology Help centre, submitting to [assignments](https://support.schoology.com/hc/en-us/articles/201001323-How-do-students-submit-assignments-)

### View Submissions

To view a submission, click into the assignment and click on submitted work from the **Submissions** pane on the right of the assignment:

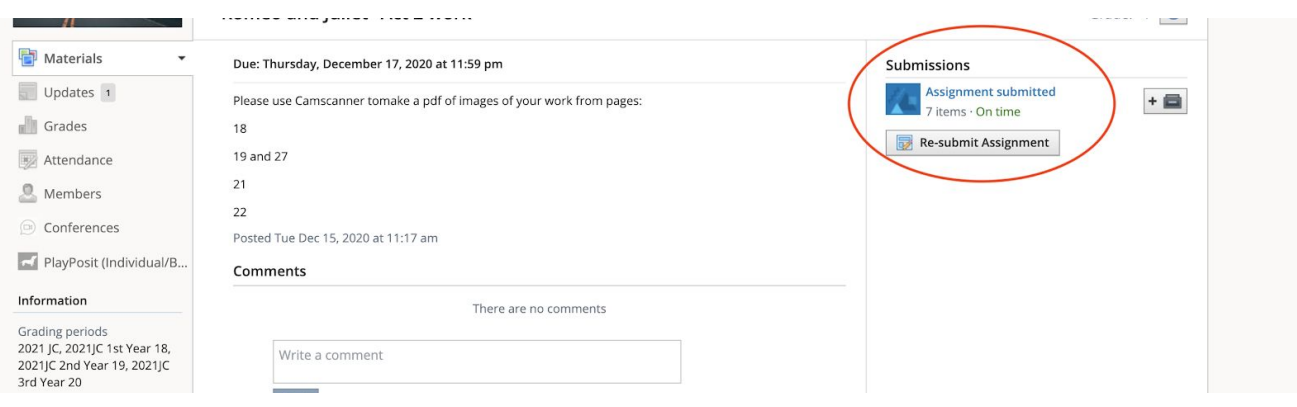

# Schoology Conference

Our Teachers are delivering 'live' classes via a small number of video apps (Zoom, Google Meet and Schoology Conferences)

Links to Zoom or Google Meet classes will be accessible through the relevant schoology course. Either as a course update (visible on the news feed on the main page and in the 'updates' section of each course) or as an assignment (visible in 'upcoming')

#### To access a Schoology conference:

After a conference begins, course members can join the session by:

- 1. Click on to the timetabled subject course
- 2. Click **Conferences** in the left menu.
- 3. Click the title of the conference.

**Remember**: Students are required to have their cameras and microphones on (but muted). In conferences, students are all visible to the teacher but not visible to each other in the main conference room. (Breakout rooms may be used for group work, students are visible to each other in a breakout room)

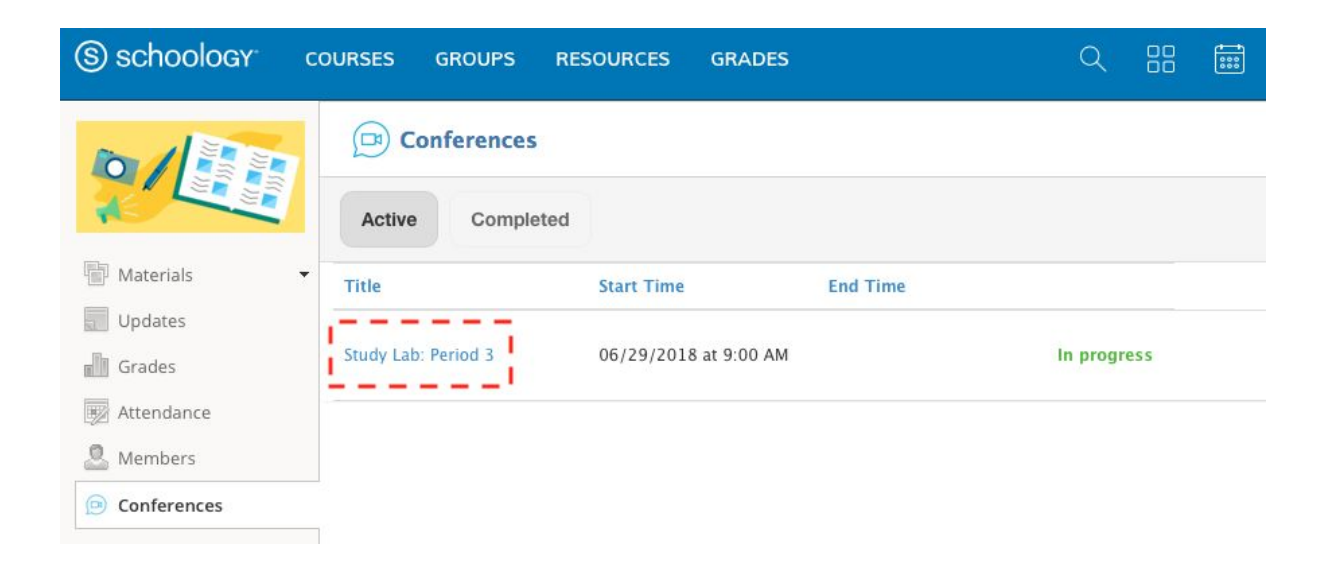